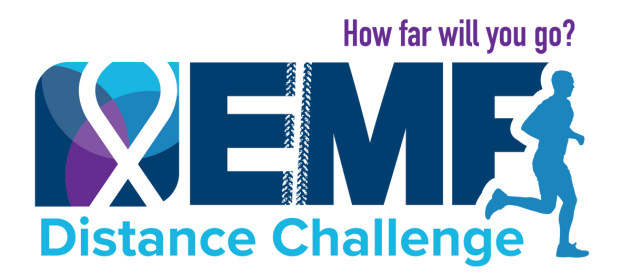

# **How to Connect & Track Your Activity With Apps**

#### **Connect your preferred fitness app**

**STRAVA SEX MAPMYFITNESS**  **GARMIN.** 

- 1. The [Strava,](https://www.strava.com/mobile) [MapMyFitness](http://www.mapmyfitness.com/app/) or [Garmin](https://connect.garmin.com/signin/) apps are supported. Download your preferred app on your device and create an account.
- 2.Log into your [fu](https://www.emfdistancechallenge.org/)ndraising profile at emdistancechallenge.org[.](https://www.emfdistancechallenge.org/)
- 3.Navigate to the "My Fitness Activity" tab, then under the "Connect your preferred fitness app section" click your app.
- 4. Follow the prompts to connect your account.
- When you next work out, select start your workout in the app on your 5. phone. Once you end your workout, stop your workout, and save your workout and your distance will be published to the tally on your page the following day.

# **Tips**

- If you have synced your app, but it is not working, please log into your account and reconnect it.
- MapMyFitness, Strava and Garmin: You must start your workout, stop your workout & then SAVE your workout.
- Only log mileage for the activity you originally registered for.
- Tracking only counts from May 14-21, any data linked prior to those dates will be deleted from the system.

### **Got Questions? We're Here to Help!**

- Reach out to your Team Captain or assigned EMF Point Person
- Email distancechallenge@expectmiraclesfoundation.org

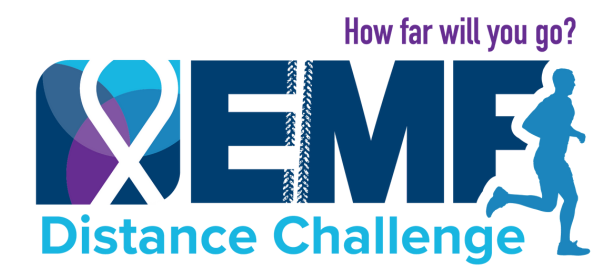

# **How to Track Your Activity Manually**

You can manually add your exercise to the "My Fitness Activity" tab on your personal page at emfdistancechallenge.org. This is a great option if you're using FitBit, pedometer, Peloton, Apple Watch (without Strava, Garmin, or Map My Fitness), or a different method of tracking distances.

#### **Follow these steps:**

- Log in to your personal account at emfdistancechallenge.org and select the "My Fitness 1. Activity" tab.
- 2.Under "Add Activity," enter the required fields.
- 3.Scroll down and press "save changes."
- 4.The logged activity will now appear on your Distance Challenge page!
- 5.Only log mileage for the activity you originally registered for.

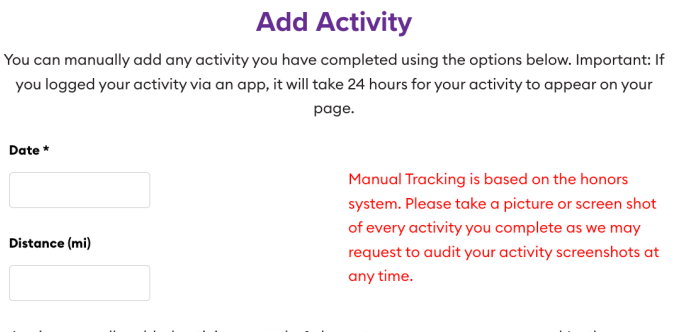

Again, manually added activity may take 1+ hours to appear on your page and/or the leaderboards. Our staff is monitoring your entries and all distances will be accurate when the winners are announced on 5/24. DO NOT add the same entry more than once if it is not showing up on your page and/or the leaderboards.

#### **Got Questions? We're Here to Help!**

- Reach out to your Team Captain or assigned EMF Point Person
- Email distancechallenge@expectmiraclesfoundation.org